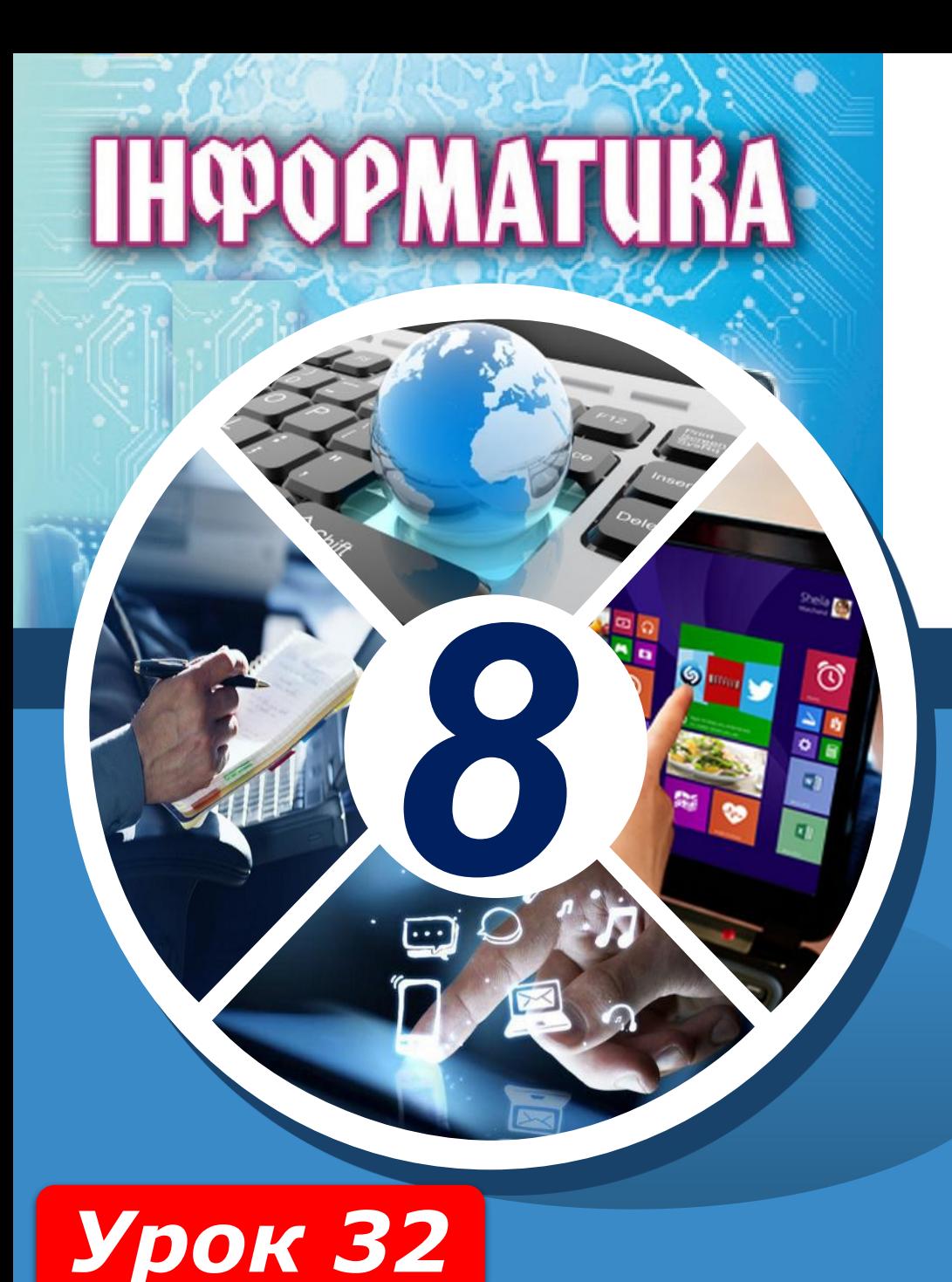

# **Налагодження програм**

#### **За новою програмою**

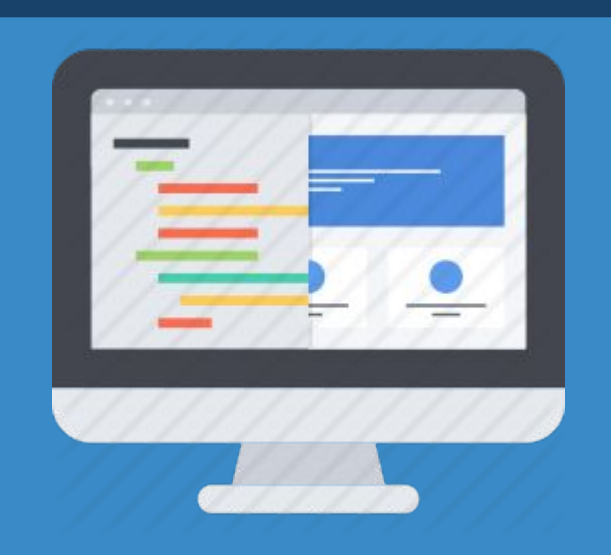

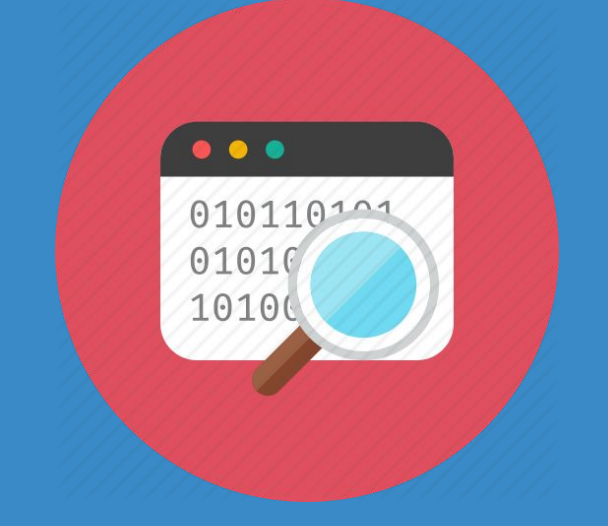

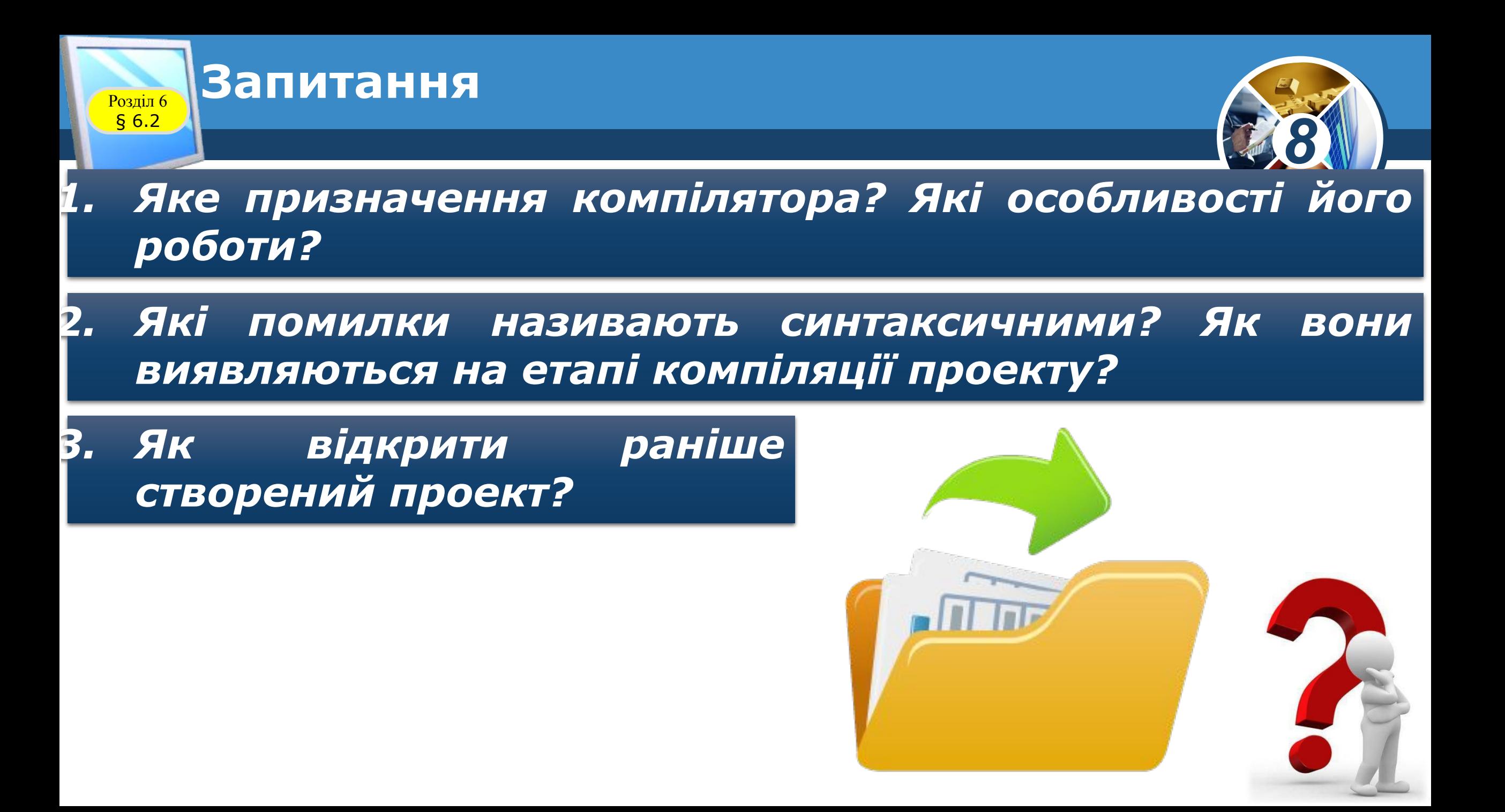

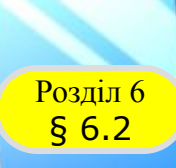

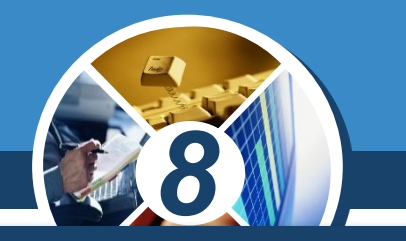

*Ви вже знаєте, що під час створення проекту можуть виникати синтаксичні помилки. Синтаксичні помилки, які не помітив автор проекту, знаходить компілятор на етапі компіляції під час запуску проекту на виконання. Потрібно виправити всі такі помилки і знову запустити на виконання нову версію проекту. Розрізняють три групи помилок:*

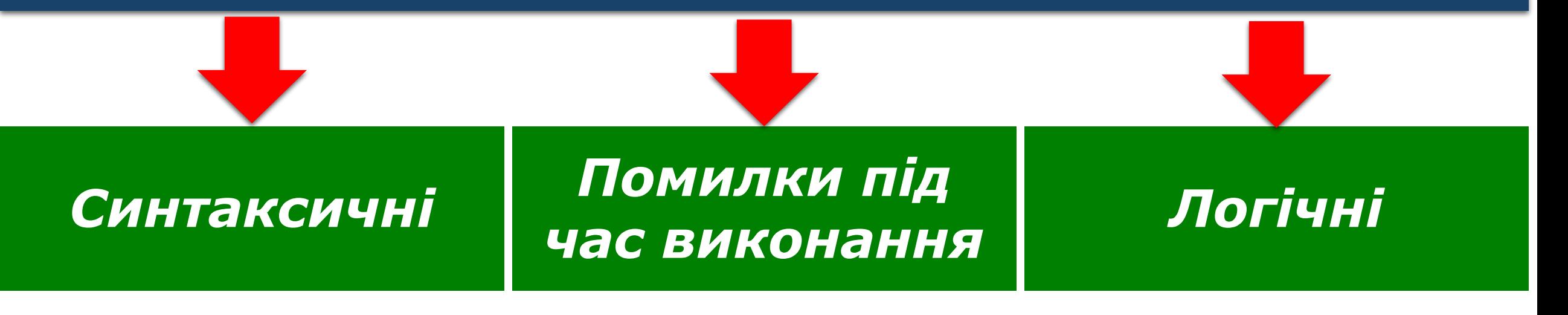

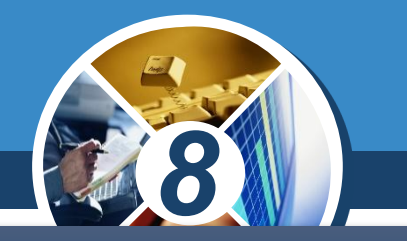

*Якщо виконання проекту неочікувано переривається або результат його виконання неправильний, то говорять, що проект містить логічні помилки.*

*Одним зі способів виявлення логічної помилки є створення тестових наборів вхідних даних. Для кожного із цих наборів даних визначають результат до виконання проекту і порівнюють його з результатом виконання проекту.* 

*У разі їх розбіжностей потрібно знайти команди у проекті, виконання яких є причиною появи цих розбіжностей.*

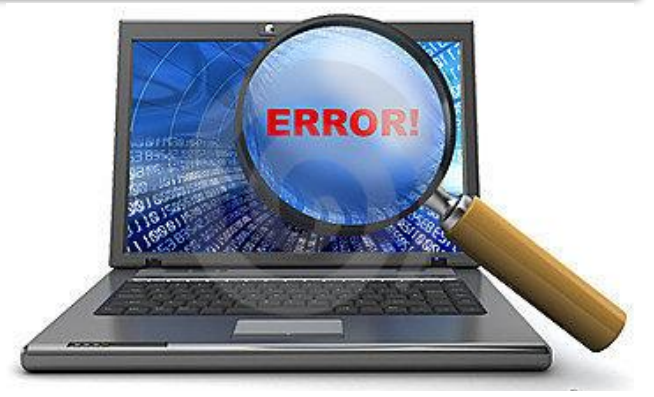

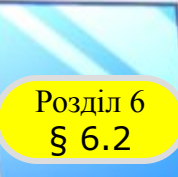

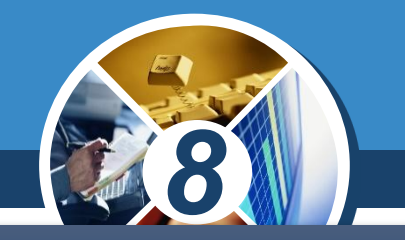

#### *Процес пошуку логічних помилок у проекті з використанням тестових наборів вхідних даних називають тестуванням проекту.*

![](_page_4_Picture_4.jpeg)

![](_page_4_Picture_5.jpeg)

![](_page_5_Picture_0.jpeg)

![](_page_5_Picture_2.jpeg)

Пояснимо цей спосіб на такому прикладі. Нехай потрібно скласти проект для обчислення значень функції у  $=\frac{2x-5}{x^2+1}$ . Процедура для обчислення значень цієї функції, у якій значення змінної х вводиметься в поле, матиме такий вигляд:

*procedure TForm1.Button1Click(Sender: TObject); var x, у: real; begin x := StrToFloat(Edit1.Text); у := (2\*x-5)/(x\*x+1); Label1.Caption := FloatToStr(y); end;*

![](_page_6_Picture_2.jpeg)

*Часто учні, записуючи команду присвоювання для обчислення значення відповідного виразу у := (2\*x-5)/(x\*x+1), забувають узяти знаменник (а то й чисельник) у дужки, тобто вводять, наприклад, команду або.* 

$$
y := (2*x - 5)/x*x + 1
$$

#### *або*

$$
y := 2*x - 5/x*x + 1
$$

*Таку логічну помилку нескладно помітити, застосувавши вдалу добірку тестів.*

![](_page_7_Picture_2.jpeg)

*Так, під час тестування для х = 0 стане очевидним, що проект не видає очікуваного правильного результату -5, а неочікувано перериває своє виконання, відкриваючи вікно з повідомленням про помилку.*

![](_page_7_Picture_4.jpeg)

*Вікно з повідомленням про помилку*

*Текст процедури із зафарбованим рядком, що містить помилку*

![](_page_8_Picture_0.jpeg)

![](_page_8_Picture_2.jpeg)

*Щоб перервати виконання проекту в такому випадку, потрібно:*

*Натиснути сполучення клавіш Ctrl + F2*

#### *Вибрати кнопку Завершити*

![](_page_8_Picture_6.jpeg)

![](_page_9_Picture_0.jpeg)

![](_page_9_Picture_2.jpeg)

*Далі потрібно зрозуміти, у чому полягає помилка, виправити її і знову запустити проект на виконання. У розглянутому випадку це відбувається тому, що в ході виконання проекту із цим значенням х має виконатися операція ділення на 0, яку виконати неможливо.*

![](_page_9_Picture_4.jpeg)

Розділ 6 § 6.2

*8*

*Якщо як тестовий приклад буде взято інше значення х, наприклад -1, то виконання проекту не переривається, вікно з повідомленням про помилку не відкривається, але як результат буде виведено число -6, хоча очікуваним правильним результатом є число -3,5. У такому випадку також потрібно уважно переглянути текст процедури, виявити помилку і виправити її.*

![](_page_10_Figure_3.jpeg)

![](_page_10_Figure_4.jpeg)

![](_page_11_Picture_0.jpeg)

![](_page_11_Picture_2.jpeg)

*Досить часто для полегшення пошуку логічних помилок у проект додають коментарі.* 

![](_page_11_Picture_4.jpeg)

*Коментар - це текст, який ігнорується компілятором і включається до тексту проекту з метою полегшити його розуміння та пошук логічних помилок.*

![](_page_11_Picture_6.jpeg)

page **Domu** Comment

![](_page_12_Figure_0.jpeg)

![](_page_13_Picture_0.jpeg)

![](_page_13_Picture_2.jpeg)

*Ще одним способом виявлення в проекті логічних помилок є його покрокове виконання, або трасування. Крок виконання проекту - це виконання команд, записаних в одному рядку проекту. У рядку може бути записано одну команду або кілька.*

![](_page_13_Picture_4.jpeg)

![](_page_14_Picture_0.jpeg)

![](_page_14_Picture_2.jpeg)

*Щоб перейти до покрокового виконання процедури, потрібно встановити точку зупинки процедури і запустити проект на виконання. Якщо в деякому рядку проекту встановлено точку зупинки, то після запуску проекту на виконання в автоматичному режимі виконається частина проекту від самого початку і до цього рядка, не виконуючи команди саме цього рядка.*

*Для встановлення точки зупинки в потрібному рядку слід вибрати номер цього рядка в тексті проекту. Після цього фон вибраного рядка буде зафарбовано червоним кольором.*

![](_page_14_Picture_56.jpeg)

![](_page_15_Picture_0.jpeg)

![](_page_15_Picture_2.jpeg)

#### *Для виконання одного кроку проекту потрібно виконати Виконати* ⇒ *Переступити.*

*Або натиснути клавішу F8. Під час покрокового виконання фон рядка проекту, команди якого будуть виконані під час наступного кроку виконання, фарбується в сірий колір.*

![](_page_15_Picture_48.jpeg)

![](_page_16_Picture_0.jpeg)

![](_page_16_Picture_2.jpeg)

*У будь-який момент покрокове виконання проекту можна перервати:*

#### *Натиснути сполучення клавіш Ctrl + F2*

#### *Вибрати кнопку Завершити або Виконати*

![](_page_16_Picture_6.jpeg)

![](_page_16_Picture_7.jpeg)

*Виконання проекту продовжується в автоматичному режимі.*

### **Перегляд значень змінних Розділ 6 Драсування**

§ 6.2

![](_page_17_Picture_1.jpeg)

*Покрокове виконання проекту не має жодного сенсу, якщо в ході такого виконання не бачити і не спостерігати, як змінюються значення змінних. Саме таке спостереження може допомогти нам зрозуміти, які команди є причиною логічної помилки.*

*Щоб під час покрокового виконання проекту спостерігати за зміненням значень змінних, потрібно імена цих змінних помістити до вікна Список Спостережень. Це можна зробити, використавши вікно Властивості Спостерігання.*

![](_page_18_Picture_0.jpeg)

#### **Перегляд значень змінних Розділ 6 Драсування**

![](_page_18_Picture_2.jpeg)

*Щоб помістити ім'я змінної до вікна Властивості Спостерігання, потрібно натиснути сполучення клавіпі Ctrl + F5 або виконати Виконати* ⇒ *Додати спостереження. Ім'я змінної потрібно ввести в поле Вираз цього вікна і вибрати кнопку Гаразд.*

![](_page_18_Picture_39.jpeg)

![](_page_18_Picture_40.jpeg)

![](_page_19_Figure_0.jpeg)

![](_page_20_Picture_0.jpeg)

**Перегляд значень змінних Розділ 6 Драсування** 

![](_page_20_Picture_2.jpeg)

*Під час покрокового виконання проекту значення цих змінних змінюватимуться, що й можна спостерігати у вікні Список Спостережень.* 

*Уважно стежачи за цими змінами і порівнюючи ці значення з очікуваними, можна помітити, у момент виконання якої команди проекту значення певної змінної стає неправильним. Саме ця команда й може бути причиною логічної помилки.*

![](_page_20_Picture_5.jpeg)

![](_page_21_Picture_0.jpeg)

![](_page_21_Picture_1.jpeg)

![](_page_22_Figure_0.jpeg)

![](_page_23_Figure_0.jpeg)

![](_page_24_Picture_0.jpeg)

#### **Домашнє завдання**

![](_page_24_Picture_2.jpeg)

![](_page_24_Picture_3.jpeg)

## *Проаналізувати § 6.2, ст. 188-195*

![](_page_25_Picture_0.jpeg)

Й.Я. Ривкінд, Т.І. Лисенко, и.я. Ривкінд, Т.І. Лисенко,<br>Л.А. Чернікова, В.В. Шакотько

**НФОРМАТИКА** 

#### **Працюємо за комп'ютером**

*Сторінка*

*193-195*

![](_page_25_Picture_2.jpeg)

Ступні ніг розташовуються на підлозі або на спеціальній підставці

# **HUPOPMATURA 8**

*Урок 32*

## **Дякую за увагу!**

#### **За новою програмою**

![](_page_26_Picture_3.jpeg)

![](_page_26_Picture_4.jpeg)